# **Utilisation du système de réservation Booky / SCTE**

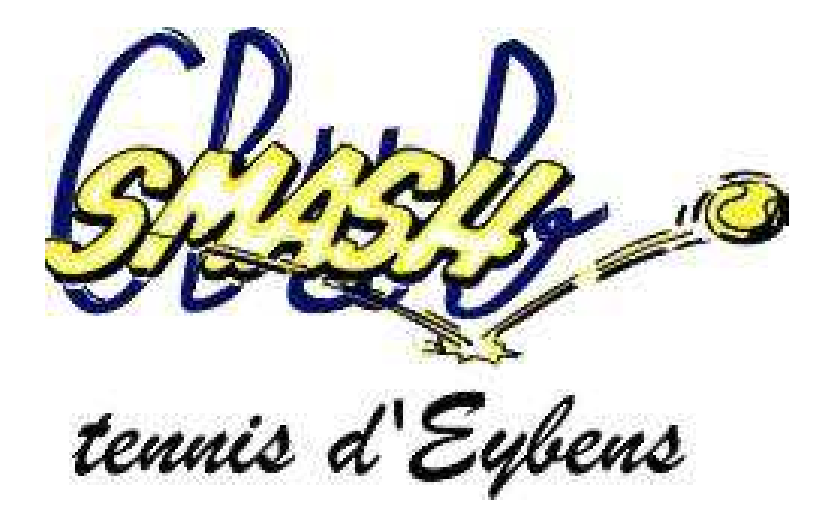

Vous venez de renouveler ou de prendre votre adhésion vous permettant l'accès aux courts de tennis de la ville d'Eybens, et nous espérons que ces équipements vous donneront entière satisfaction.

L'accès aux courts couverts n'étant possible que sur réservation, vous trouverez cijoint quelques principes de base à connaître et à respecter pour le bon fonctionnement des courts couverts.

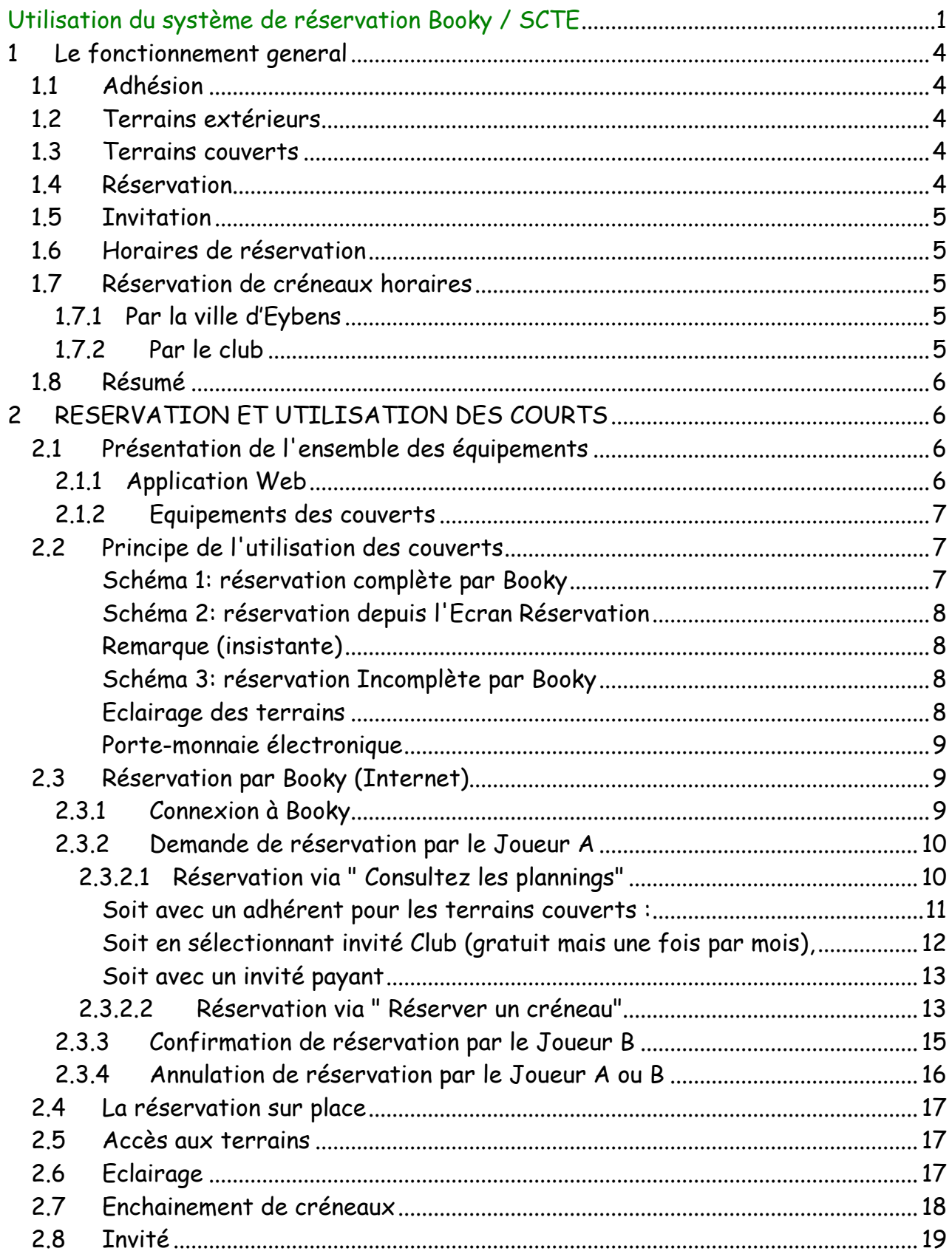

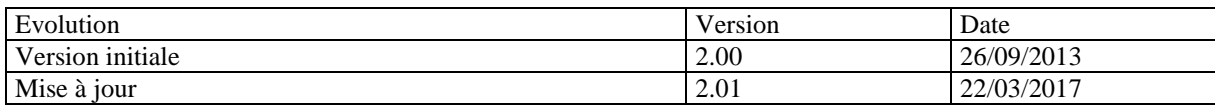

## *1 LE FONCTIONNEMENT GENERAL*

Ce paragraphe présente en grandes lignes les fonctionnements en usage au club afin de permettre aux adhérents d'accéder aux terrains, couverts et extérieurs. Les règles de fonctionnement ainsi que les méthodes d'utilisation des équipements seront ensuite détaillées dans la suite du document.

## **1.1 Adhésion**

L'adhésion au club vous permet de pouvoir jouer sur les installations, terrains extérieurs ou couverts, avec un autre adhérent du club, du 1<sup>er</sup> octobre au 30 septembre de l'année suivante.

## **1.2 Terrains extérieurs**

Pour accéder aux terrains extérieurs, il faut avoir un badge dédié qui permet de faire fonctionner les serrures. Ce badge est échangé chaque année (au 1<sup>er</sup> octobre) en même temps que les serrures. Les badges permettant d'accéder aux terrains extérieurs pour une année sont tous identiques.

## **1.3 Terrains couverts**

En plus de l'adhésion de base, l'option « terrains couverts » (option « couverts » dans la suite) permet de pouvoir accéder en plus aux terrains couverts. Pour cette option, un autre badge, individuel et nominatif, vous permettra d'accéder aux terrains et aux vestiaires des couverts. De manière similaire à l'accès aux terrains extérieurs, l'utilisation des terrains couverts n'est possible que pour deux adhérents ayant pris l'option « couverts ».

## **1.4 Réservation**

L'équipement permettant de gérer l 'accès aux couverts avec votre badge a été installé par la société Bodet. Cet équipement est, en particulier, composé du logiciel Booky qui permet de gérer les réservations, celles-ci pouvant se faire soit depuis un boîtier situé dans le sas d'entrée des couverts, soit depuis une interface Web accessible depuis Internet.

Le badge nominatif attribué lors de l'option « couverts » est couplé à un compte sur Booky, et c'est ce compte qui vous permettra de vous authentifier afin de faire vos réservations.

Booky permet aussi de réserver les terrains extérieurs, mais bien sûr il n'y a pas ensuite de contrôle d'accès pour ces terrains.

Le boîtier situé dans le sas d'entrée des couverts permet uniquement de gérer les réservations pour les deux terrains couverts.

## **1.5 Invitation**

Une facilité supplémentaire permet à un adhérent d'inviter une fois par mois et gratuitement une personne de son choix, non adhérente au club (ou n'ayant pas pris l'option « couverts »). Mais, cette facilité n'étant pas prévue dans Booky à la base, elle n'est pas totalement automatisée et nécessite l'intervention d'une personne du bureau. On parlera dans la suite d'Invitation Club.

Une autre possibilité d'invitation, l'Invitation Joueur, est possible mais payante (au coût de 10€ de l'heure actuellement).

L'utilisation de ces invitations est expliquée plus loin dans le mode d'emploi détaillé de Booky.

#### **1.6 Horaires de réservation**

Les réservations des terrains sont faites pour un créneau d'une heure, ce créneau commençant :

- à l'heure exacte pour les couverts et les extérieurs 1 et 3,
- à la demi-heure pour les extérieurs 2 et 4.

## **1.7 Réservation de créneaux horaires**

Des créneaux horaires sont réservés durant toute la saison, soit par la ville d'Eybens, soit par le club.

#### **1.7.1 Par la ville d'Eybens**

Par convention, des créneaux aux couverts sont réservés par la Ville d'Eybens durant toute la saison, en particulier pour les scolaires.

Les créneaux réservés actuellement sont les suivants, mais peuvent être amenés à évoluer :

- Le lundi de 10h à 12h
- Le mardi de 9h à 11h
- Le mercredi de 10h à 12h
- Le jeudi de 9h à 11h
- Le vendredi de 9h à 11h

Ces réservations ne sont pas libérées si non utilisées.

#### **1.7.2 Par le club**

Coté club, les courts (et les couverts en particulier) sont réservés prioritairement : - pour les activités du club :

Ecole de Tennis Jeunes & Adultes Entraînements Equipes Jeunes & Adultes) - pour les compétitions Jeunes & Adultes.

Les terrains « couverts » sont réservés, pour les horaires planifiés, durant toute la saison hivernale (des vacances de la Toussaint aux vacances de Février) et tout le reste de l'année en cas de pluie ou de courts extérieurs impraticables.

Nota : Par défaut, les créneaux « club » sont bloqués sur toute la saison, et sont libérés automatiquement, pour les couverts, à H+10 min en cas de beau temps (hors saison hivernale) et de non utilisation.

Les plages peuvent être aussi libérées manuellement par le bureau et/ou les éducateurs en cas de non-utilisation certaine.

## **1.8 Résumé**

Accès aux courts pour deux adhérents au club (terrains extérieurs) ou deux adhérents avec option « couverts » (terrains couverts).

Durée de la réservation : 1 heure.

Une seule réservation possible par adhérent à un instant donné.

Possibilité d'une invitation par mois à destination d'un extérieur au club ou d'un adhérent sans option « couverts ».

# *2 RESERVATION ET UTILISATION DES COURTS*

## **2.1 Présentation de l'ensemble des équipements**

#### **2.1.1 Application Web**

La réservation d'un créneau se fait, de manière la plus simple et la plus pratique, via l'application Web. L'URL (adresse) de cette application est accessible à partir d'un lien sur le site Web du club (http://www.club.fft.fr/smashclubeybens/) : icône Booky sur la page d'accueil.

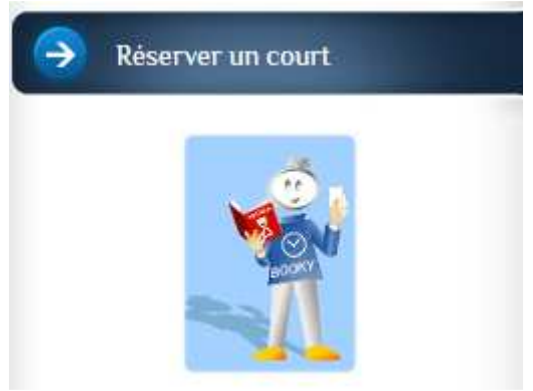

Vous pouvez mémoriser et utiliser directement cette URL, mais en cas de dysfonctionnement (application non accessible), il est préférable de revenir au site du club pour accéder à l'application car l'URL peut être amenée à évoluer pour diverses raisons (changement de boitier ADSL des couverts, changement de Provider du nom de domaine, …).

#### **2.1.2 Equipements des couverts**

Pour permettre d'accéder effectivement aux terrains, les couverts ont trois équipements essentiels, que nous allons dénommer pour faciliter les explications ultérieures.

Le premier, le Boîtier Sas, permet, sur présentation de votre badge, d'ouvrir la porte extérieure d'accès au Sas d'entrée.

Le second, l'Ecran Réservation, est situé à gauche en entrant dans le sas. Il permet de faire ou compléter les réservations.

Le troisième, le Boîtier Accès, est placé à droite en entrant dans le sas et gère l'ouverture de la seconde porte permettant l'accès aux terrains et aux vestiaires.

Votre badge permet d'accéder au sas d'entrée, sans condition (sans réservation valide), aux heures d'ouverture des couverts (de 7h à 23h). Cela peut vous permettre d'accéder au Boitier Réservation à partir duquel vous pouvez consultez les plannings et faire une réservation.

Par contre, l'accès aux terrains même n'est possible qu'à la condition d'avoir une réservation valide, et ce à partir de H-10mns de la réservation.

## **2.2 Principe de l'utilisation des couverts**

Pour accéder aux terrains, dans le cas d'une réservation classique avec deux joueurs du club, il faut impérativement que les deux joueurs aient validé la réservation. A cette condition seulement le badge des participants permet d'ouvrir la porte des terrains via le Boîtier Accès.

#### *Schéma 1: réservation complète par Booky*

Le schéma classique, avec une réservation par Internet, pour l'utilisation d'un créneau horaire au couvert est le suivant:

- le joueur A réserve un créneau disponible en invitant un joueur B depuis Booky,
- le joueur B accède à Booky et valide la réservation
- les joueurs A et B peuvent alors chacun ouvrir la porte d'accès aux terrains par présentation de leur badge au Boîtier Accès. Cette phase est de plus OBLIGATOIRE à effectuer, avec au moins un des badges, pour valider la prise du créneau. Si le créneau n'est pas pris entre H-10 et H+10, il retombera automatiquement à H+10, et redevient donc disponible à ce moment là pour réservation.

## *Schéma 2: réservation depuis l'Ecran Réservation*

Le second schéma, avec une réservation directement sur l'Ecran Réservation du sas est le suivant:

- le joueur A réserve via l'Ecran Réservation avec son badge et le badge du joueur B. Il est indispensable pour faire la réservation d'avoir les deux badges car le second sera demandé à un moment donné pour valider. Sans le second badge, seul une Invitation Joueur (payante) sera possible.
- les joueurs A et B peuvent alors chacun ouvrir la porte d'accès aux terrains par présentation de leur badge au Boîtier Accès. Cette phase reste OBLIGATOIRE comme dans le cas du premier schéma expliqué et le sera dans tous les cas de figure de réservation.

## *Remarque (insistante)*

Il est OBLIGATOIRE de présenter le badge au BoitierAccès pour valider la Prise de la réservation, même si vous réussissez à accéder aux terrains sans cela (porte ouverte par d'autres joueurs par exemple). Sans cela donc, la réservation retombera à H+10, ce qui peut s'avérer transparent pour vous si vous jouez en journée, sans éclairage. Dans le cas où vous utilisez l'éclairage, lors de la retombée de la réservation à H+10, l'éclairage sera alors coupé, rendant potentiellement la réservation inutilisable.

## *Schéma 3: réservation Incomplète par Booky*

Le schéma classique, avec une réservation par Internet, pour l'utilisation d'un créneau horaire au couvert est le suivant:

- le joueur A réserve un créneau disponible en invitant un joueur B depuis Booky,
- le joueur n'a pas le temps ou la possibilité de valider la réservation
- les joueurs doivent valider la réservation depuis l'Ecran Reservation avant toute autre chose. Pour cela, le badge du joueur B est indispensable.
- les joueurs A et B peuvent alors chacun ouvrir la porte d'accès aux terrains par présentation de leur badge au Boîtier Accès. Cette phase est toujours OBLIGATOIRE.

Une réservation incomplète est conservée, dans l'attente de la validation du joueur B, jusqu'à l'heure H.

## *Eclairage des terrains*

Si vous le souhaitez, vous pouvez demander l'éclairage du terrain que vous avez réservé. Pour cela, après avoir validé et pris votre réservation, il faut aller sur l'Ecran Réservation, et demander l'éclairage pour votre terrain.

L'éclairage est facturé 1 unité par joueur (cas d'une réservation classique) ou 2 unités pour l'adhérent utilisant une réservation (Club ou Joueur).

Le montant est prélevé sur votre porte-monnaie électronique.

REMARQUE: Si un des badges des joueurs n'est pas créditeur, il sera impossible de demander l'éclairage du terrain.

#### *Porte-monnaie électronique*

Le porte-monnaie électronique est simplement un porte-monnaie associé à votre compte Booky permettant d'effectuer les réservations.

Il permet de payer:

- l'éclairage des terrains,
- les réservations Joueur (20 unités, soit 10€ par heure).

Veillez à bien le tenir alimenté au risque de ne pas pouvoir utiliser votre réservation car il doit absolument être créditeur d'un montant suffisant à la demande pour pouvoir être utilisé.

Son rechargement se fait en versant le montant désiré aux permanences du club, par chèque ou en liquide. Un mode opératoire sera mis au point ultérieurement pour les personnes ayant des difficultés pour passer au club aux heures de permanence, le rechargement à distance (par carte bancaire par exemple) n'étant pas possible. Dans tous les cas, veillez à anticiper le rechargement de quelques jours avant le besoin pour ne pas être bloqué le moment venu.

## **2.3 Réservation par Booky (Internet)**

L'application Web Booky est accessible depuis la page d'accueil du club soit : http://www.club.fft.fr/smashclubeybens/

L'URL directe de l'application est actuellement:

http://77.147.206.92:8080/booky/resaWeb/identification.do

mais elle peut être amenée à changer pour diverses raisons.

En cas de non réponse sur cet URL, pensez dans un premier temps à repasser depuis la page d'accueil du club, pour voir si le lien n'a pas été mis à jour.

En cas de dysfonctionnement, n'hésitez pas à envoyer un mail au club : smashclub.eybens@fft.fr afin de le signaler.

Cela peut permettre de résoudre au plus tôt les problèmes et limiter la gêne des adhérents.

## **2.3.1 Connexion à Booky**

Lors de votre inscription, un compte sera créé sur Booky, y compris pour les personnes n'ayant pas souscrit l'option Couverts. A partir de ce compte vous pouvez donc réserver aussi bien les courts extérieurs que les couverts, en fonction de votre profil.

Lors de votre inscription, votre login et votre mot de passe par défaut vous sera communiqué. Lors de votre première connexion, veuillez changer votre mot de passe et ne pas laisser le mot de passe par défaut qui vous a été communiqué. En cas d'oubli de votre mot de passe, veuillez passer au club lors des permanences ou envoyer un mail pour demander sa réinitialisation.

#### **2.3.2 Demande de réservation par le Joueur A**

Une fois connecté à Booky, la réservation peut se faire de plusieurs façons:

- soit par l'écran "Réservez un créneau" (logique)
- soit par "Consultez les plannings" qui s'avère être le plus aisée (du moins depuis un poste informatique "classique", ordinateur personnel avec navigateur)

L'interface reste globalement assez intuitive donc on ne détaillera pas toutes les possibilités, à vous de la découvrir selon vos besoins.

#### **2.3.2.1 Réservation via " Consultez les plannings"**

Sélectionner « Consulter les plannings »,

Sélectionner la date et les terrains souhaités

Puis Valider , le tableau des plannings s'affiche.

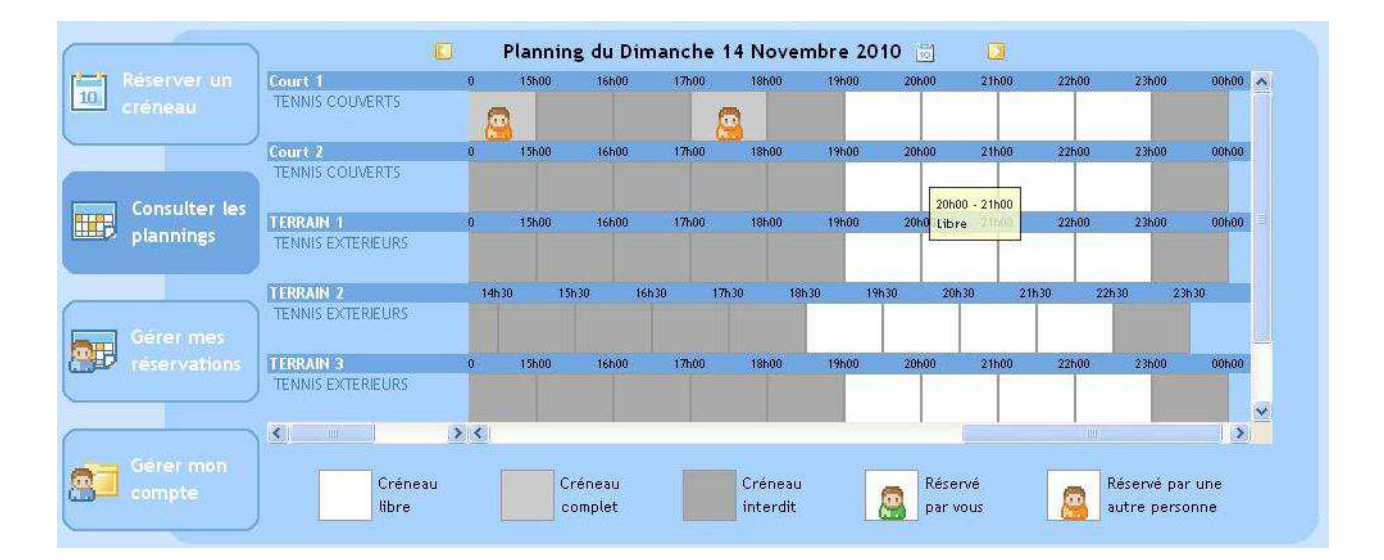

Double-cliquer dans le tableau sur le créneau libre désiré

L'écran de demande de réservation s'affiche :

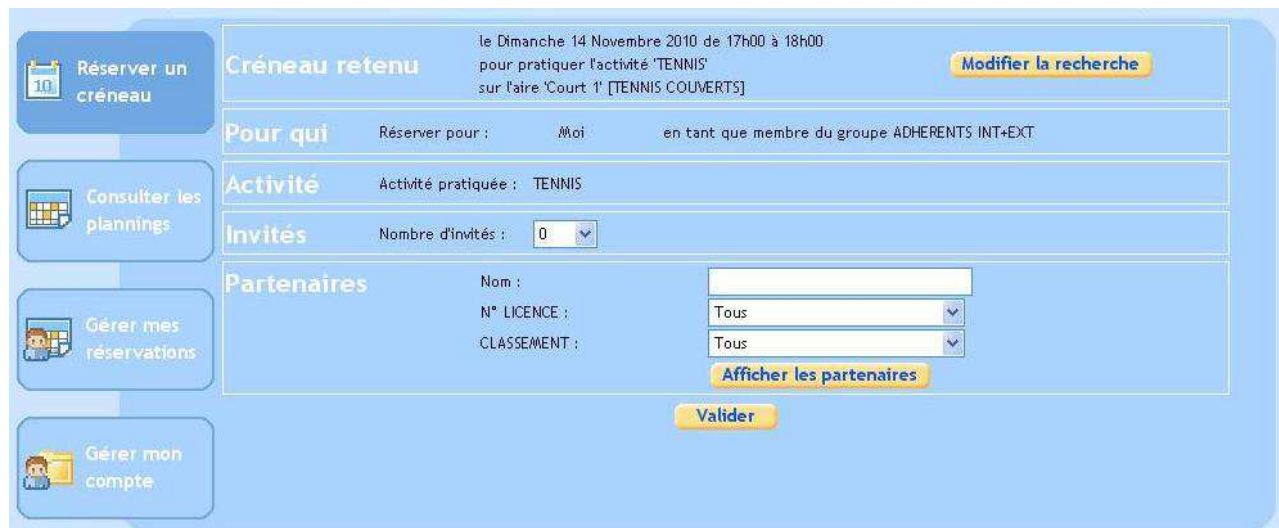

Alors trois possibilités sont offertes :

#### *Soit avec un adhérent pour les terrains couverts :*

Cliquer sur « Afficher les partenaires » et sélectionner le 2ème adhérent

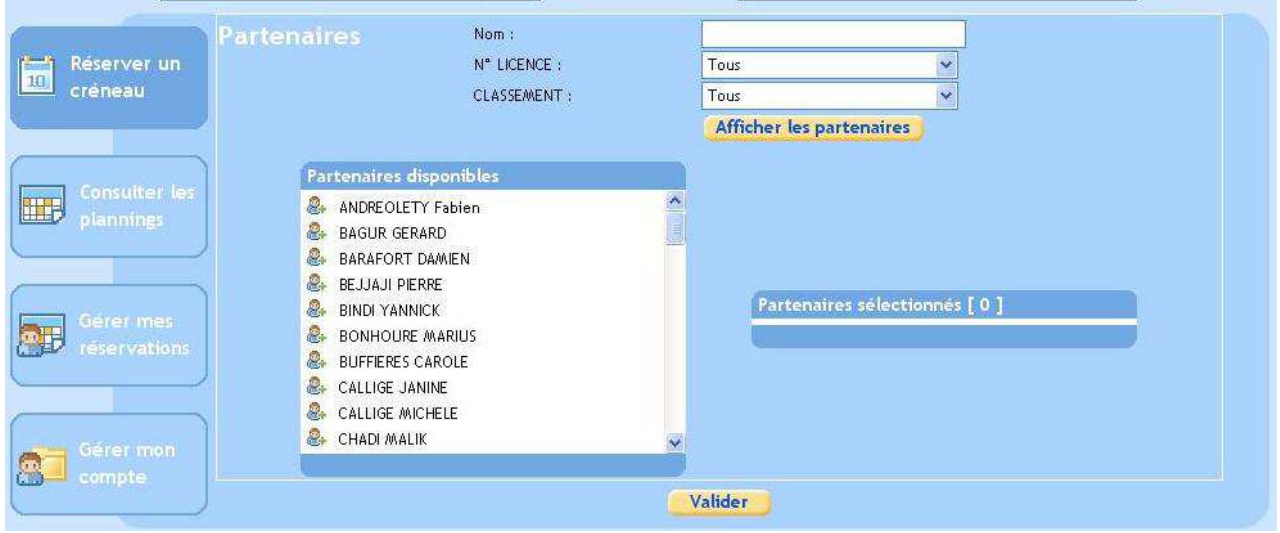

puis Valider.

Un mail est envoyé à votre partenaire pour lui signifier la demande de réservation afin qu'il la confirme.

Celui-ci peut le faire soit depuis le site Internet, soit directement au boîtier à l'entrée des terrains couverts.

Remarque: il est possible pour l'application de rajouter des critères lors de la recherche de la liste des partenaires possibles.

Les informations N° LICENCE et CLASSEMENT ne sont pas renseignées par notre club et donc ne doivent pas être utilisées lors de la recherche.

Par contre il est possible de spécifier dans le champ Nom le début du nom du partenaire recherché afin d'obtenir une liste de partenaires disponibles plus courte:

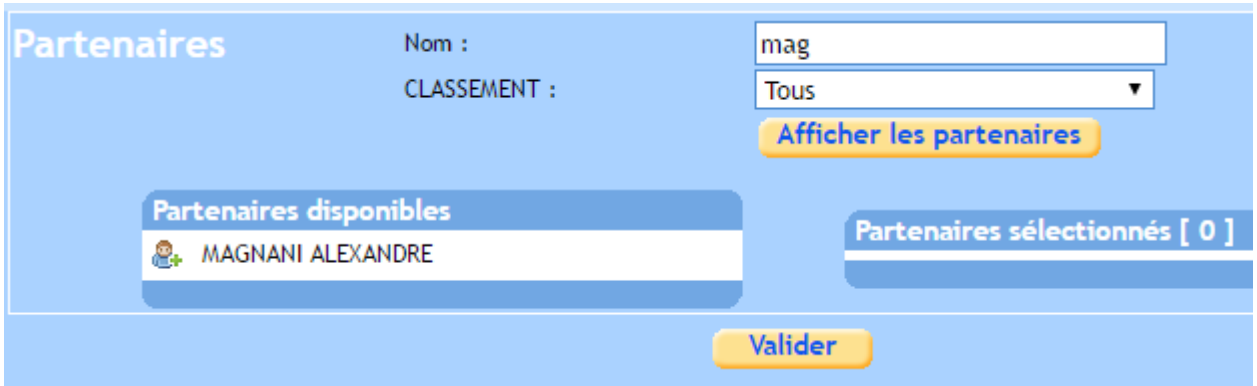

*Soit en sélectionnant invité Club (gratuit mais une fois par mois),* 

 Cliquer sur « Afficher les partenaires » et sélectionner l'adhérent "Invité Club" dans la liste

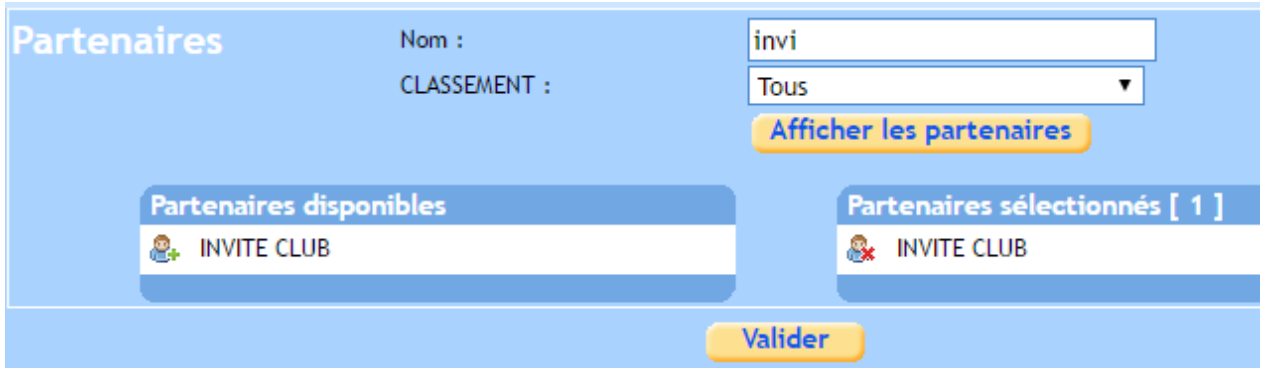

puis Valider.

Un mail est envoyé au club pour lui indiquer la demande de réservation afin qu'elle soit confirmée. Cette réservation nécessite la validation par un membre du bureau, il faut donc la faire suffisamment à l'avance (48H) pour être sûr qu'elle soit validée.

#### *Soit avec un invité payant*

#### Sélectionner 1 dans le Nombre d'invités

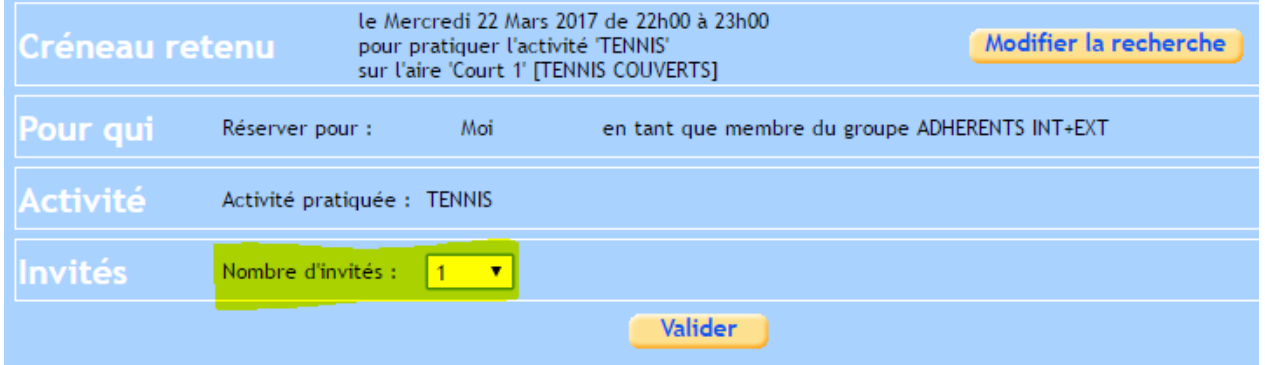

puis Valider.

ATTENTIO N : pour effectuer cela, le montant de votre portefeuille doit être suffisant. Vous pouvez vérifier le montant en cliquant sur « Gérer mon compte ».

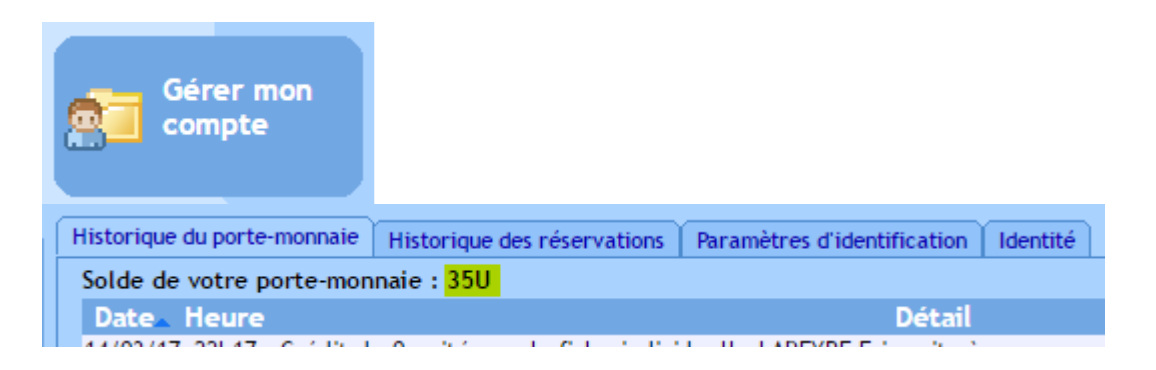

#### **2.3.2.2 Réservation via " Réserver un créneau"**

Pour effectuer une réservation, on peut aussi partir de l'écran « Réserver un créneau :

Sélectionner « Réserver un créneau »,

Sélectionner la date (la date du jour est proposée par défaut, sinon la modifier soit cliquant sur le calendrier affiché à droite, soit en éditant dans la zone de saisie en respectant le format utilisé).

- En cliquant sur le signe **+** a droite de la date, on peut aussi restreindre la plage horaire de recherche
- Par défaut, toute la journée est proposée. Sélectionner une plage en donnant les heures de début et de fin.

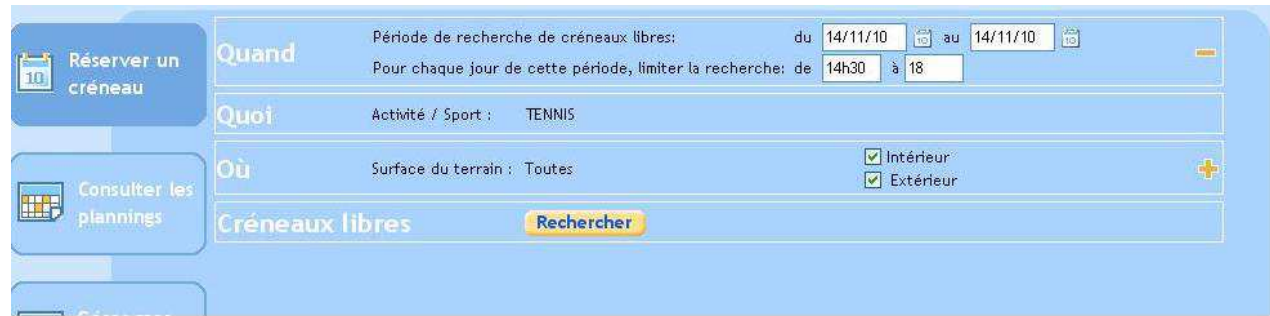

Sélectionner les terrains souhaités (Intérieur, Extérieur) puis Valider ; En cliquant sur le signe **+** a droite, on peut aussi restreindre plus finement les terrains à sélectionner comme effectué par exemple sur l'écran suivant:

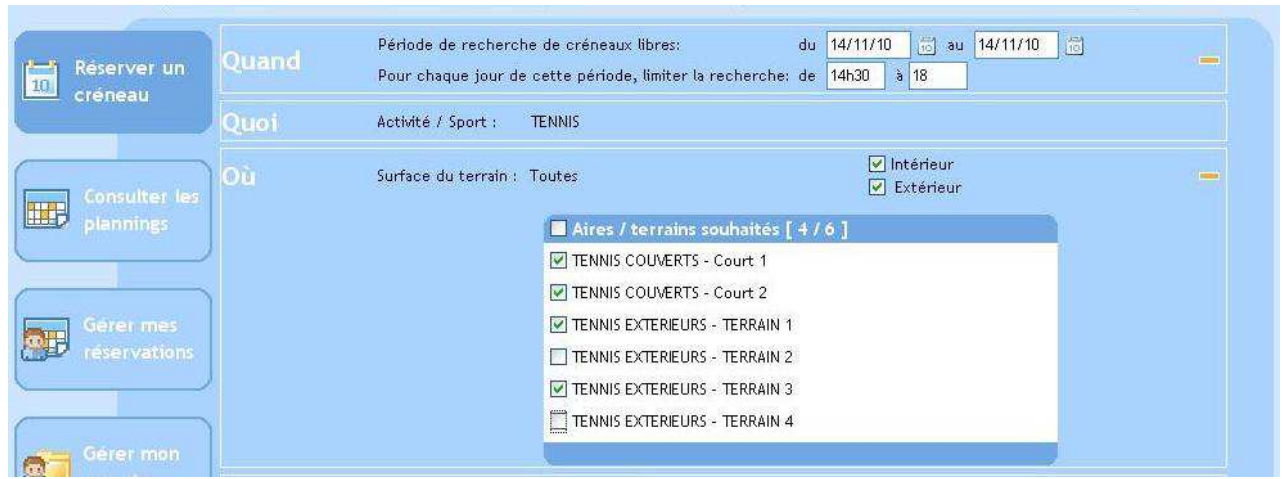

Valider en cliquant sur « Rechercher », la liste des créneaux disponibles s'affiche :

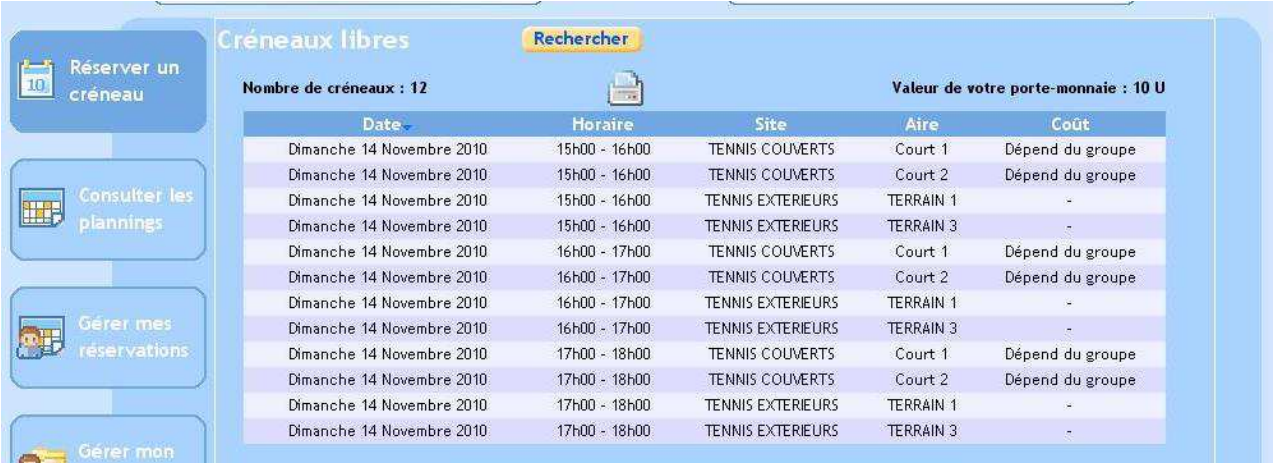

Sélectionner un créneau voulu en cliquant sur la ligne correspondante, l'écran de demande de réservation s'affiche.

La poursuite de la réservation est ensuite la même que lors de la première méthode depuis l'écran "Consulter les plannings" (*voir la suite ci-dessus*)

#### **2.3.3 Confirmation de réservation par le Joueur B**

ATTENTION : il se peut que le mail ne soit pas reçu (ou reçu avec du retard). Ceci n'empêche pas le partenaire de confirmer la réservation. Dans le mail reçu, il y a un lien permettant d'accéder plus rapidement à votre compte mais ce lien n'est plus valide actuellement du fait du changement de l'URL initiale de Booky. Il vous faut donc passer par le cheminement habituel

pour accéder à votre compte.

En se connectant sur Booky, le joueur B verra un lien "1 demande en attente" créé sur sa page d'accueil.

Il suffit de cliquer sur ce lien afin d'arriver sur un autre écran sur lequel votre demande de réservation sera affichée avec les informations associées (partenaire, terrain, horaire).

En cliquant sur les informations, vous serez dirigée sur une autre page qui va permettre de confirmer la réservation.

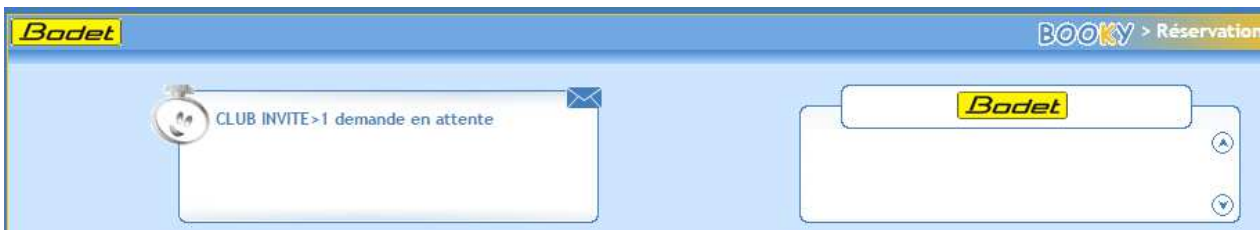

Par utilisation du bouton Terminer, sans modification des informations renseignées sur l'écran, vous allez confirmer la réservation.

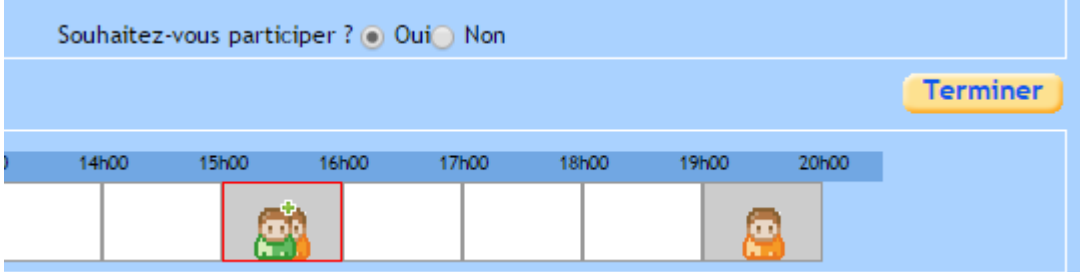

Il est possible aussi refuser la réservation si besoin en modifiant la réponse à la question « Souhaitez vous participer ? » de Oui à Non, puis en validant avec Terminer

En utilisant le bouton Retour, il est possible de laisser la demande de réservation non confirmée.

#### **2.3.4 Annulation de réservation par le Joueur A ou B**

Si vous ne pouvez pas utiliser une réservation qui a déjà été faite, par Booky ou directement sur l'Ecran Réservation, cette réservation restera valide jusqu'à H+10mns, et ne sera pas accessible pour une réservation par d'autres personnes avant cette heure et donc probablement non utilisable.

Lorsque cette situation vous arrive, essayez autant que possible de relâcher votre réservation, afin de la rendre disponible aux autres adhérents.

Pour cela, l'écran Gérer mes réservations permet de visualiser vos réservations en cours. En cliquant sur la réservation concernée, on aboutit à un autre écran permettant de visualiser les informations de cette réservation et de l'annuler en particulier par utilisation du bouton annuler la réservation.

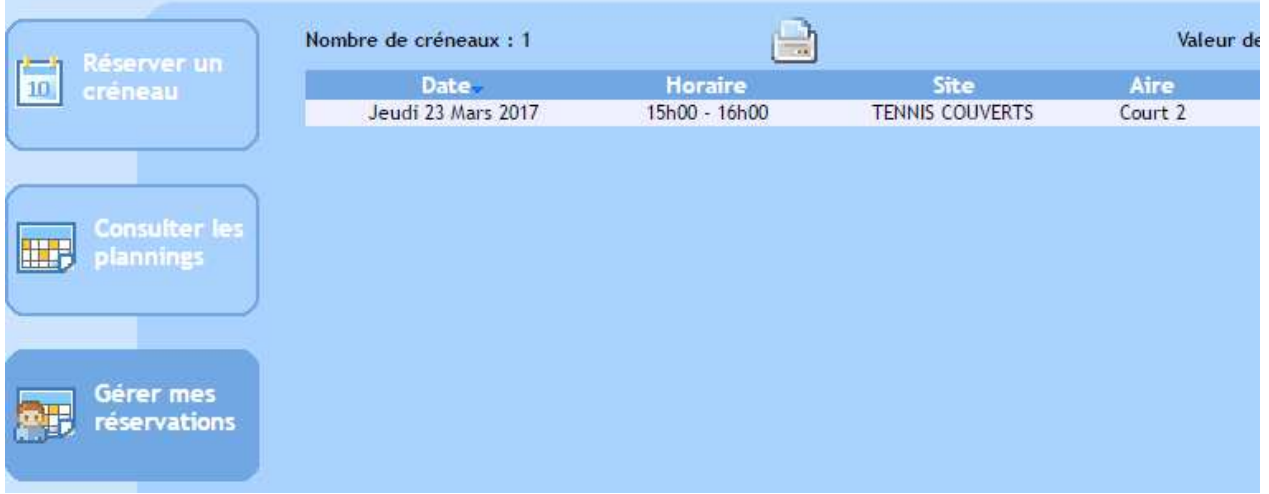

REMARQUE: si l'un des joueurs annule sa réservation, celle ci subsiste malgré tout, mais incomplète. Afin de rendre le créneau disponible, il faut que les deux joueurs annulent la réservation.

Le joueur qui n'aura pas annulé la réservation ne pourra de toute façon pas la compléter en demandant un nouveau partenaire. La seule solution est d'annuler intégralement cette réservation puis d'en refaire une autre avec son nouveau partenaire.

## **2.4 La réservation sur place**

- Badger sur l' « écran Bodet » ;
- Sélectionner le court par l'icône **FULLES** puis Valider ;
- Sélectionner le jour et l'heure souhaités par les flèches de déplacement puis Valider ;
- Compléter la réservation en sélectionnant  $\sqrt{\sqrt{ }}$
- Badger le 2<sup>ème</sup> partenaire (ou sélectionner l'invité payant) pour terminer la réservation, le nom des deux joueurs apparaît alors sur le planning.

L'accès aux courts sera possible à H-10min (après badgeage sur 2<sup>e</sup> porte).

<mark>Nota</mark> : Pour enchaîner sur une 2<sup>e</sup> heure de jeu suite à première réservation, il faut refaire une réservation sur place avec les 2 badges des joueurs (avant H+1Omin), et ne pas « toucher » à l'éclairage.

## **2.5 Accès aux terrains**

L'accès aux courts n'est possible que si une réservation confirmée a été faite.

Le badge permet d'accèder au sas des terrains couverts.

Pour maintenir la réservation valide, les deux badges des réservants doivent être présentés au badgeur de la seconde porte (accès aux terrains) dans le sas. Si cela n'est pas fait, la réservation sera libérée à H+10

Si une réservation confirmée vous concerne, votre badge permet malgré tout d'accéder aux terrains dans les délais prévus (H-10,H+10).

Remarque : le fonctionnement a été changé car précédemment il fallait impérativement la présentation au badgeur de la seconde porte des 2 badges réservant pour permettre l'accès aux terrains.

## **2.6 Eclairage**

L'éclairage étant facturé au club par la Municipalité, nous avons choisi l'option d'une facturation à l'utilisation réelle et non forfaitaire.

L'éclairage vous est donc facturé 0.50€ de l'heure sur le porte-monnaie de chaque joueur, soit 1€/heure (porte-monnaie à créditer au chalet, 1 unité = 0.50€).

Pour pouvoir accéder à l'éclairage, l'un des joueurs *(ayant validé la réservation)* doit *au préalable* avoir badger sur le boîtier d'accès aux courts *(pour confirmer sa présence sur place)*, *puis* revenir badger sur l' « écran Bodet ».

Badger (un des joueurs) sur l'écran ;

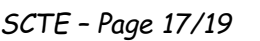

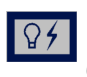

- Sélectionner le bouton éclairage
- Choisir le court préalablement réservé (si vous voulez consulter le planning des courts, sélectionner le bouton  $\boxed{\equiv}$  );
- Activer l'éclairage du court par le bouton  $\sqrt{2}$ .

*Une seule fois, l'écran reste sur le même affichage mais l'activation de l'éclairage est effective.*

Nota : Si le créneau réservé est en cours ( H+1s) , le système vous permet d'accéder directement à l'éclairage sur le créneau en cours de réservation.

Dans le cas de réservation avec invité (club ou payant), la totalité du montant de l'éclairage est facturé à l'adhérent qui a réservé.

*!! ATTENTION !! Précisions concernant l'ECLAIRAGE* 

Nous avons constatés par des retours d'adhérents et par de nombreux tests que le système BOOKY ne gérait pas l'enchaînement de créneaux de manière certaine du point de vue de l'éclairage.

La demande a été transmise à la Société BODET par l'intermédiaire de la Mairie, et nous sommes toujours dans l'attente de la mise en place d'une mise à jour du logiciel afin que ce problème soit réglé.

Dans l'attente, si le terrain que vous avez réservé est déjà éclairé par des adhérents sur le créneau précédent (ou si vous souhaitez prolonger votre réservation par une 2<sup>ème</sup> heure), nous vous conseillons de ne pas activer l'éclairage pour votre créneau, il devrait rester allumé…par contre, pensez toujours à badger sur le boitier d'accès aux courts pour confirmer votre présence sur place (sinon votre réservation « tombera », et l'éclairage s'éteindra).

Si l'éclairage est amené à s'éteindre, il faut attendre quelques minutes avant que les ampoules ne réagissent à la nouvelle activation….

## **2.7 Enchainement de créneaux**

Tant que vous utilisez un créneau horaire, il n'est pas possible d'en réserver un second.

Par contre, dès que ce créneau est échu, une autre réservation est possible, dans la limite des disponibilités.

En particulier, il est possible de réserver pour l'heure suivante le même terrain que précédemment utilisé.

Pour cela, se rendre au boîtier de réservation dans le sas, demander la réservation avec présentation des deux badges (la réservation est confirmée), puis utiliser cette réservation en badgeant avec les deux badges pour l'ouverture de la porte d'accès aux terrains. Si l'éclairage était déjà sélectionné pour le créneau précédemment, il sera maintenu pour ce second créneau, sans avoir besoin de le redemander depuis le boîtier de réservation.

Dans le cas où cette prolongation de l'éclairage ne fonctionnerait pas de façon automatique, il sera toujours possible de le rétablir depuis le boîtier de réservation mais seulement après extinction.

## **2.8 Invité**

Votre adhésion « courts couverts » vous permet de bénéficier d'un invité « club » gratuit par mois ; au-delà il vous est possible d'accéder aux courts avec un joueur « extérieur » au club par le biais d'un invité payant (10€/heure, soit 20 unités).

#### - *INVITE CLUB*

Procéder par Internet comme pour une réservation classique, et Choisir dans la liste des adhérents proposés, l'Adhérent : *Invité Club*

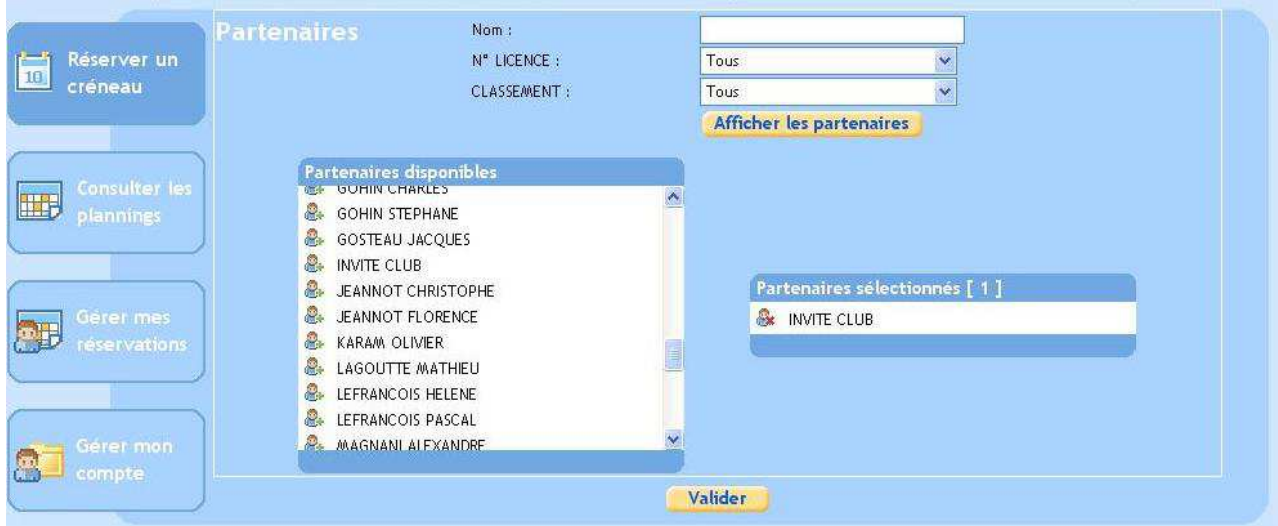

La gestion de cet invité gratuit nécessitant une intervention manuelle de notre part pour la confirmation de la réservation, nous vous demandons d'initier votre réservation « invité club » *au minimum 24/48 heures à l'avance*.

#### - *INVITE PAYANT*

Procéder par Internet comme pour une réservation classique, et Sélectionner « Nombre d'invité » **1** (au lieu d'afficher la liste des partenaires), puis Valider.

En espérant que ces quelques points vous aideront lors de vos premières réservations, nous vous demandons de respecter ces quelques principes pour le bon fonctionnement des courts couverts.

*SCTE – Page 19/19 UtilisationBookySCTE\_2017.doc - 22/03/2017*  N'hésitez pas à nous faire remonter les éventuelles questions et/ou disfonctionnements à l'adresse suivante : smashclub.eybens@fft.fr